# ARBOC Issuance Map User Guide

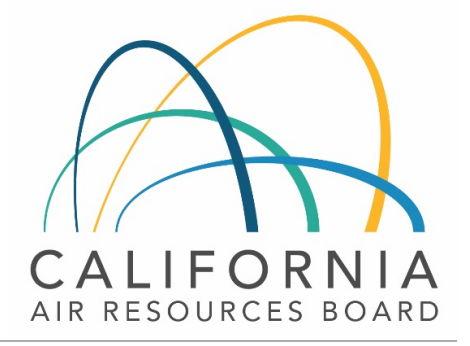

INDUSTRIAL STRATEGIES DIVISION

CLIMATE CHANGE PROGRAM EVALUATION BRANCH

### **Map Icon Directory**

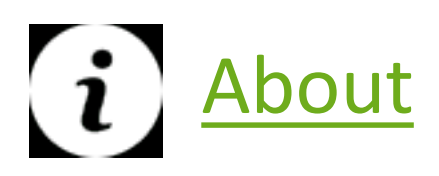

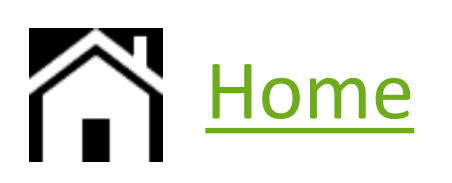

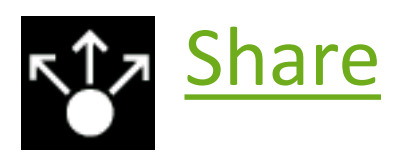

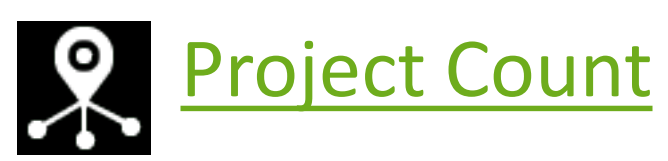

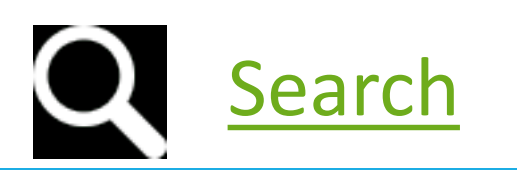

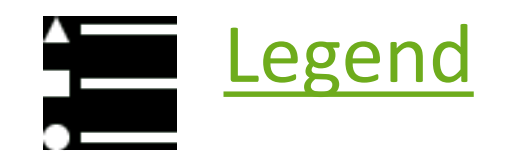

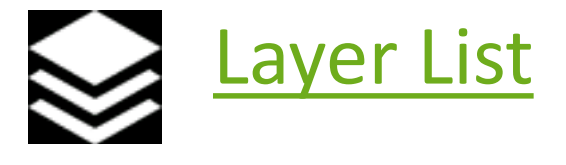

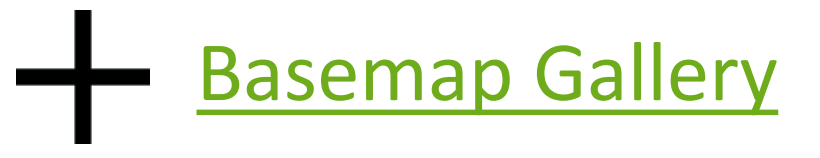

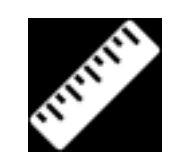

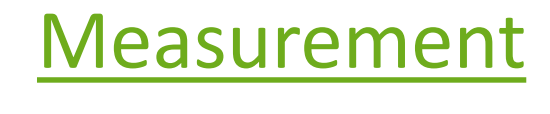

![](_page_1_Picture_11.jpeg)

## **About**

<span id="page-2-0"></span> $\mathbf{d}$ 

The About icon summarizes information provided in the web map and provides informational links.

#### **Home**

![](_page_2_Picture_33.jpeg)

The Home icon allows you to return back to the default map view of the U.S

#### <span id="page-3-0"></span>**Share**

![](_page_3_Picture_1.jpeg)

The Share icon allows you to share this map by posting it to your social media account, sending an email with a link, or embedding it in a website or blog.

<span id="page-4-0"></span>![](_page_4_Picture_0.jpeg)

The project count icon provides a summary count of each project type displayed on the map. The count reflects the current extent of the map. For example, if you want the total count of all projects, hit the "home" icon first. If you want to see the count of a particular state or area, zoom into that location first.

![](_page_4_Picture_2.jpeg)

#### <span id="page-5-0"></span>**Search**

The search icon allows you to search by ARB Project ID#

![](_page_5_Picture_2.jpeg)

## **Legend**

The legend icon displays each<br>project type using different project type using different symbols.

![](_page_5_Figure_6.jpeg)

<span id="page-6-0"></span>![](_page_6_Picture_0.jpeg)

The layer tool allows you to turn on and off layers that appear on the map. If you would only like to see one project type (example livestock) simply click "off" all other layers.

![](_page_6_Figure_2.jpeg)

# **Basemap Gallery**

<span id="page-7-0"></span>The basemap icon allows you to change the base map or background image that the map overlays.

#### **Measurement**

![](_page_7_Picture_3.jpeg)

The Measurement icon allows you to measure the area of a polygon or length of a line, or find the coordinates of a point.

# <span id="page-8-0"></span>**Filter**

The filter icon allows you to filter by protocol. For every project type there are Compliance and Early Action projects. Example: You would only like to see Early Action Livestock projects. Repeat the layer list step of clicking off all layers except livestock. Then in the filter box, "Select a Group to Filter" select Early Action. Select "Apply" at the bottom of the box to yield results. The same steps can be completed if you only want to see Compliance projects or if you want to see other project types. (See example next slide)

![](_page_9_Picture_0.jpeg)

CARB Air Resources Board Offset Credit (ARBOCs) Issuance May 8 2019 with Web AppBuilder for ArcGiS

![](_page_9_Picture_2.jpeg)

Please [contact us](mailto:nora.kennedy@arb.ca.gov) for any questions or comments.

Nora Kennedy Air Pollution Specialist Industrial Strategies Division Phone: 916-324-2716 Email: Nora.Kennedy@arb.ca.gov

![](_page_10_Picture_2.jpeg)